# 中信期货 APP 开具已有权限证明 操作指引

.

2023.07

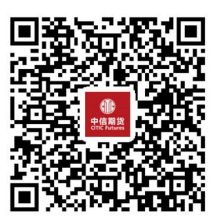

(下载中信期货 APP 马上体验)

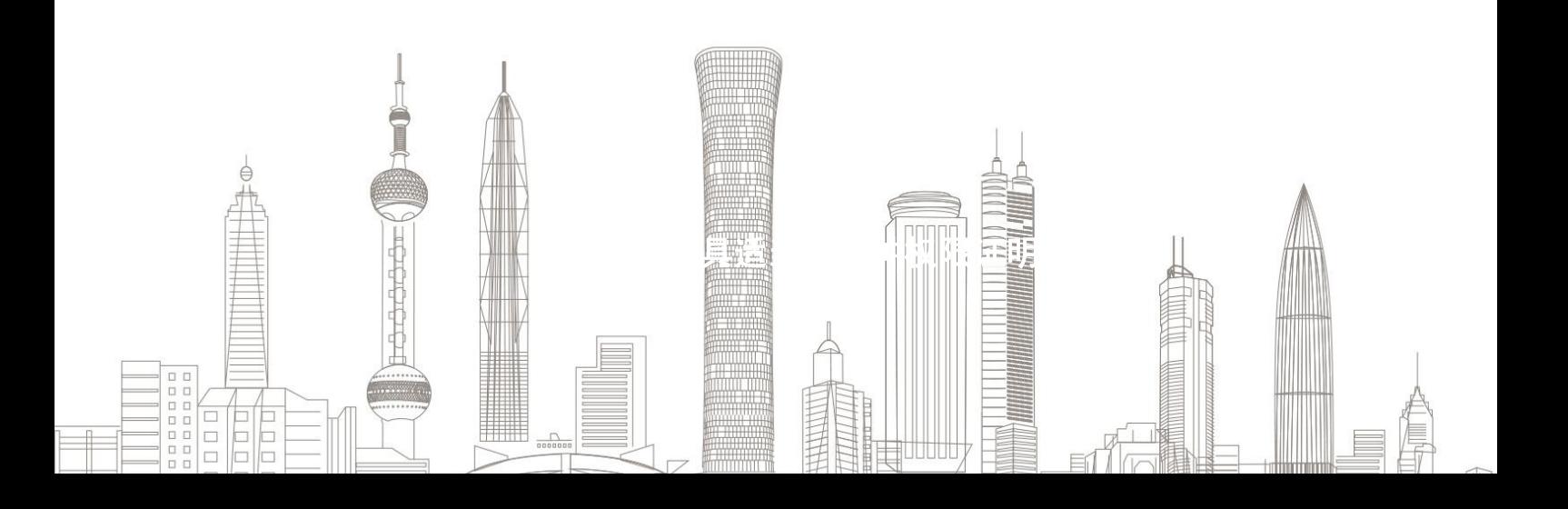

1. 下载"中信期货 APP",进入"我的"菜单,选择"掌上营业厅", , 进入掌上营业厅页面,选择【期货业务】-【开具品种权限证明】:

![](_page_1_Picture_24.jpeg)

二、账号登陆

输入资金账号及交易密码:

![](_page_1_Picture_25.jpeg)

### 温馨提示:

如您忘记账号或密码,可点击下方"忘记账号"或"忘记密码"菜单, 进行账号找回或密码重置。

# 三、获得权限证明

1.登陆后可查看您在各个交易所的权限情况:

![](_page_2_Picture_27.jpeg)

2.点击"生成证明文件" ,申请提交成功;

![](_page_3_Picture_40.jpeg)

申请完成

操作指引 6

![](_page_3_Picture_1.jpeg)

3. 协议查看请点击"掌上营业厅-综合服务-我的协议"页面,查看获得 的证明文件,选择"下载协议";  $\mathbf{z}$  ; the contract of the contract of the contract of the contract of the contract of the contract of the contract of the contract of the contract of the contract of the contract of the contract of the contract of th

![](_page_3_Picture_41.jpeg)

温馨提示:如下载协议提示:"下载失败,失败原因为文件异常", "下载失败,失败原因为文件异常", , 请开启手机存储权限再重新下载协议。

## 权限证明模板

#### 客户已具有适当性品种交易编码或交易权限的证明

![](_page_4_Picture_25.jpeg)

我司开立期货经纪账户,并在我司开通了如下适当性品种的交易编码或交易权限:

![](_page_4_Picture_26.jpeg)

特此证明。

![](_page_4_Picture_27.jpeg)

![](_page_4_Picture_7.jpeg)

(下载中信期货 APP 马上体验)